# Start **MFC-8370DN Gyors telepítési útmutató**

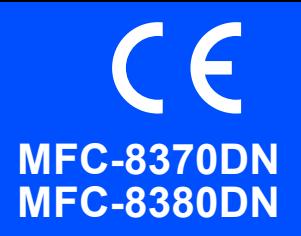

Mielőtt a készüléket elkezdené használni, olvassa el ezt a Gyors telepítési útmutatót a helyes beállítás és telepítés érdekében. A funkciók használatával, az alapértelmezett beállítások megváltoztatásával és a készülék hibáinak elhárításával kapcsolatban további információt a Használati útmutató tartalmaz. A Gyors telepítési útmutatót más nyelveken megtekintheti a következő honlapon: [http://solutions.brother.com/.](http://solutions.brother.com/)

### **FONTOS**

**Még NE csatlakoztassa az interfész kábelt.**

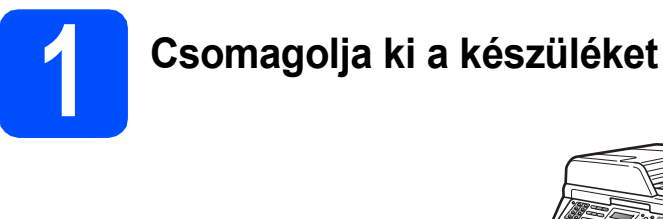

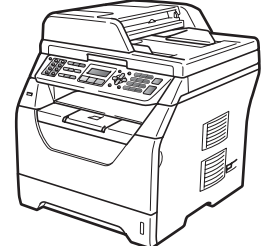

### **FIGYELEM**

**A készülék csomagolása műanyag tasakokat tartalmaz. A fulladásveszély elkerülése érdekében e tasakokat tartsa távol a gyermekektől és a csecsemőktől.**

### **Megjegyzés**

*USB-kábel*

*Olyan USB 2.0 kábelt (A/B típusút) használjon, amely legfeljebb 2 m hosszú.*

#### *Hálózati kábel*

*10BASE-T vagy 100BASE-TX gyors Ethernet hálózat esetén használjon Category 5 szabványokat teljesítő, egyenes bekötésű csavart érpárú kábelt.*

#### **Az útmutatóban előforduló szimbólumok**

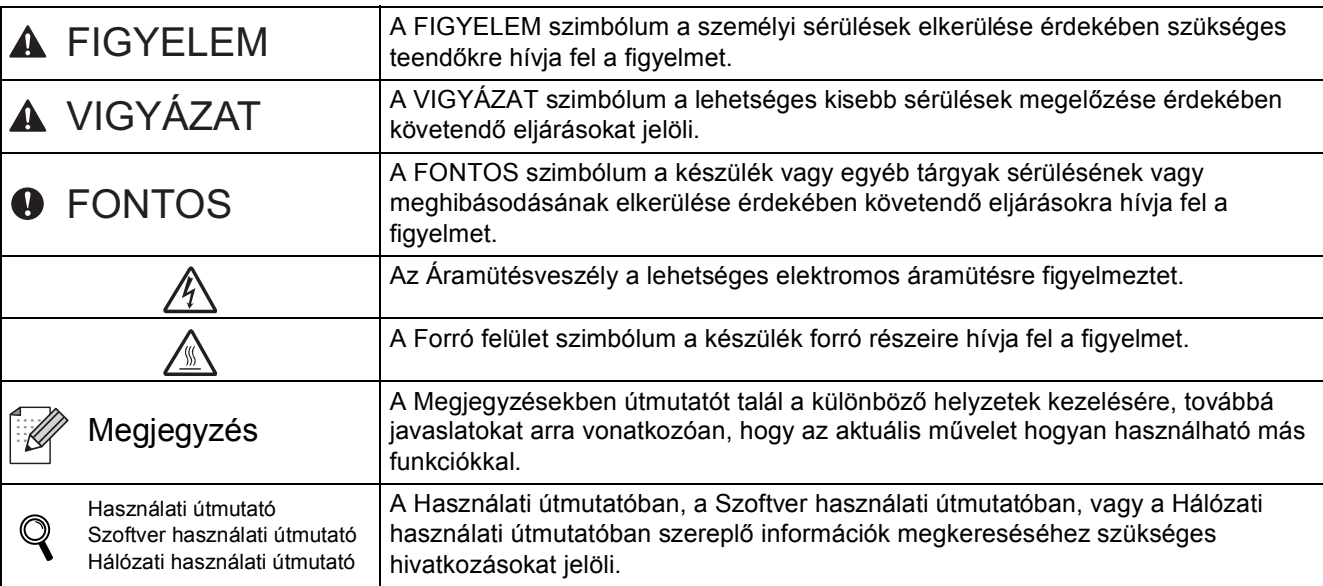

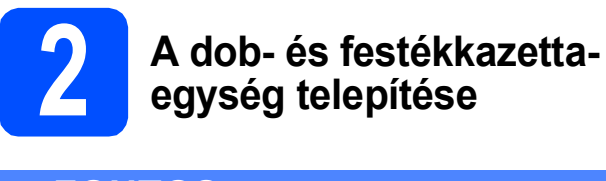

**FONTOS**

**Még NE csatlakoztassa az interfész kábelt.**

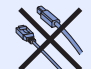

- **a** Távolítsa el a szkennerüveget borító védőfóliát és -szalagot.
- **b** Nyomja meg az előlapnyitó gombot, és nyissa fel az  $\bigcirc$  előlapot.

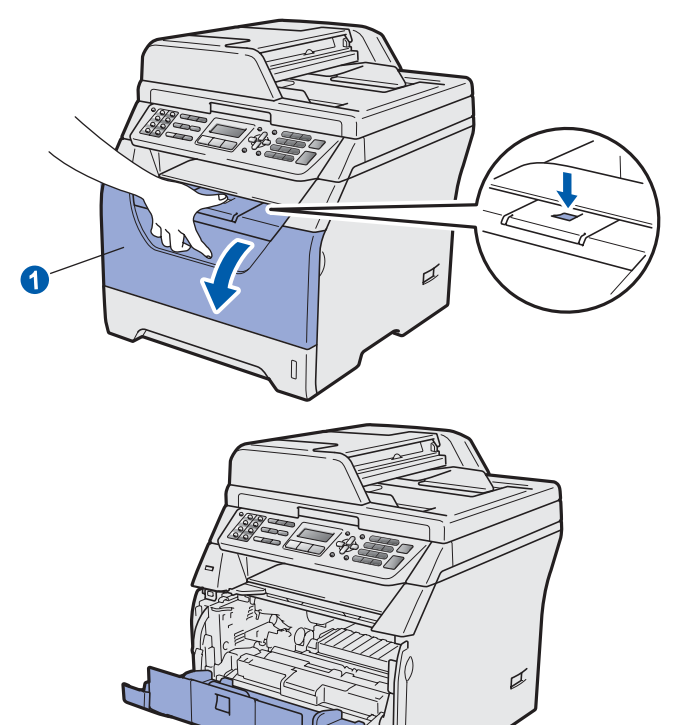

C Csomagolja ki a dob- és festékkazettaegységet.

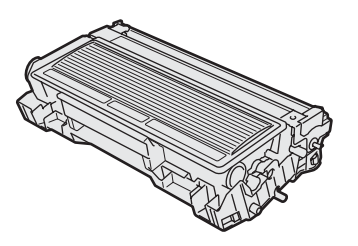

**d** Finoman rázza meg többször oldalirányban, hogy az egységben a festék egyenletesen oszoljon el.

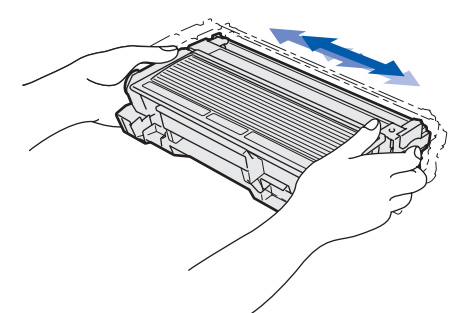

e Helyezze a készülékbe a dobegységet, és tolja be, amíg a helyére nem kattan.

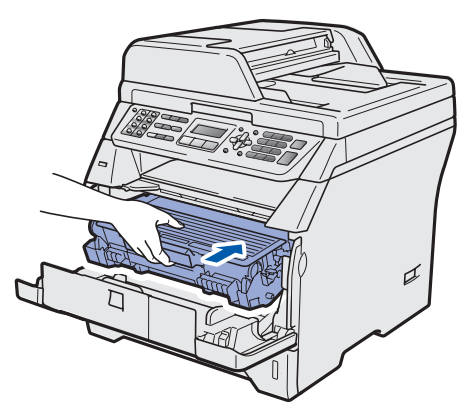

f Zárja le a készülék előlapját.

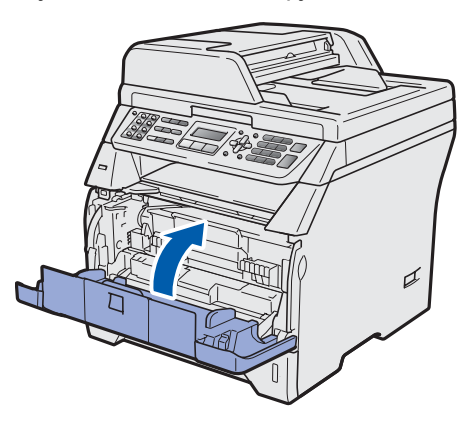

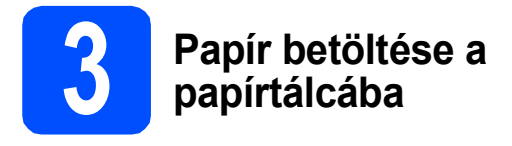

**a** A papírtálcát húzza ki teljesen a készülékből.

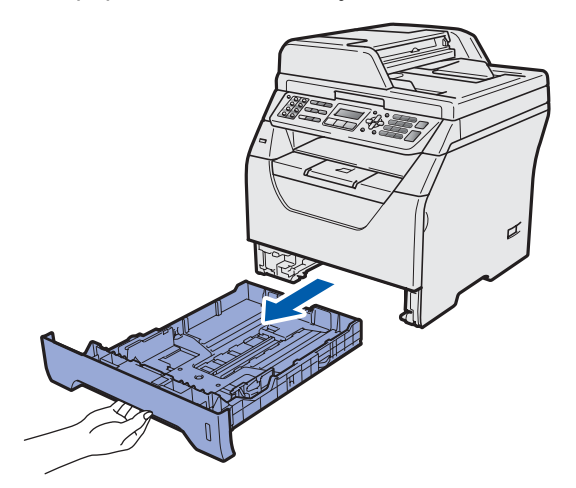

**b** Tartsa nyomva a papírvezető **a** jelű kék kioldókarját, és közben csúsztassa a papírvezetőt a behelyezni kívánt papír méretének megfelelő helyre. Ügyeljen rá, hogy a vezetők szilárdan illeszkedjenek a vájatokba.

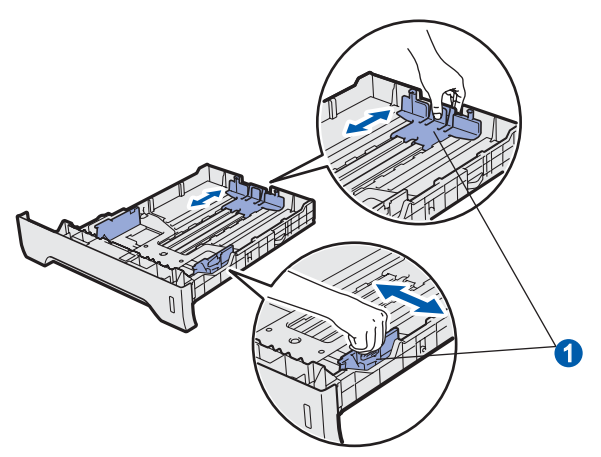

c A papírelakadás és helytelen adagolás megelőzése érdekében pörgesse végig a papírköteget.

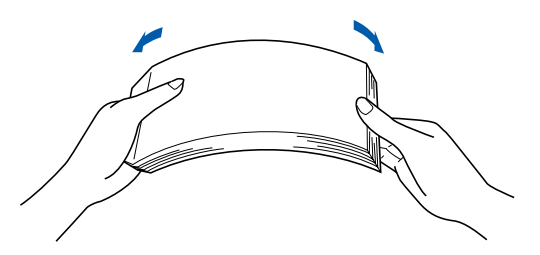

d Helyezzen papírt a tálcába, és ellenőrizze, hogy behelyezett mennyiség ne legyen magasabban az  $\bullet$  maximum papírjelzésnél. A nyomtatandó oldalnak lefele kell néznie.

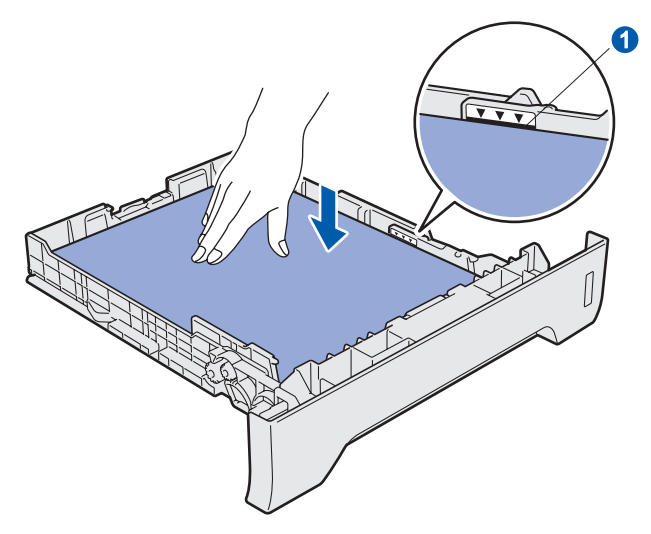

### **FONTOS**

**A megfelelő adagolás érdekében ellenőrizze, hogy a papírvezetők hozzáérnek-e a papír oldalaihoz.**

- e A papírtálcát határozottan tolja vissza a készülékbe. Ellenőrizze, hogy a papírtálca teljesen becsúszott a készülékbe.
- f Hajtsa ki az  $\bullet$  papírtartó szárnyat, hogy a papír ne tudjon kicsúszni a lefelé fordított kimeneti papírtálcából.

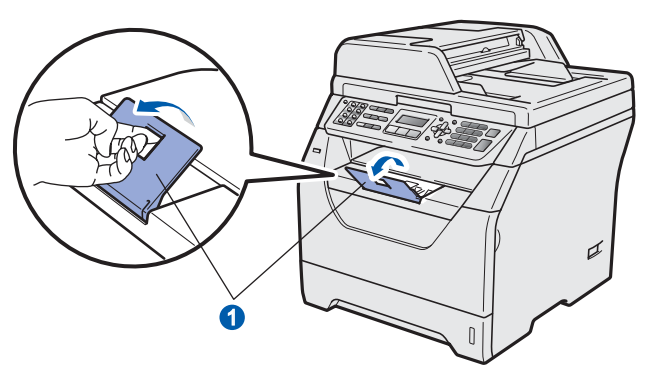

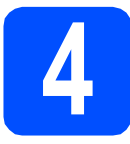

### **4 A tápvezeték és a telefonvonal csatlakoztatása**

### **FONTOS**

**Még NE csatlakoztassa az interfész kábelt.** 

**a** Ellenőrizze, hogy a készülék főkapcsolója kikapcsolt helyzetben van. Csatlakoztassa a tápkábelt a készülékhez.

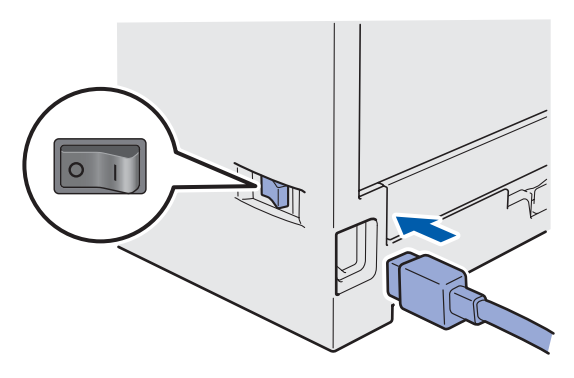

**b** Csatlakoztassa a tápvezetéket a fali aljzathoz. Kapcsolja be a készüléket.

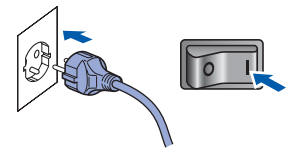

c A telefonkábel csatlakoztatása. Csatlakoztassa a telefonkábel egyik végét a készülék **LINE** felirattal jelölt aljzatához, míg a másik végét a moduláris fali aljzathoz.

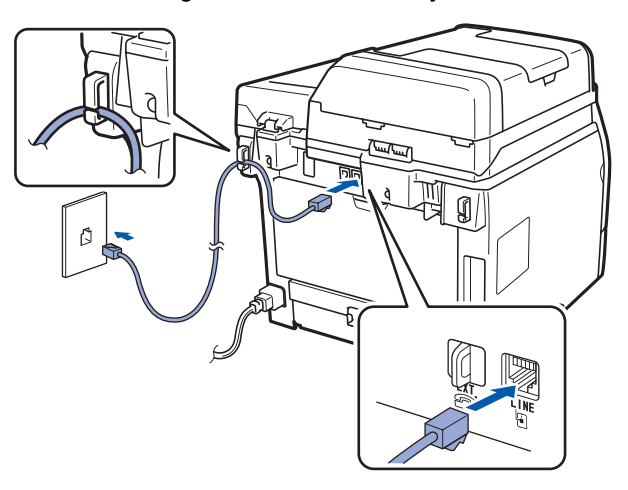

### **FONTOS**

**A telefonkábelt a készüléken található LINE feliratú csatlakozóaljzatba KELL helyezni.**

### **FIGYELEM**

**A készüléket földelt fali aljzat segítségével kell földelni.**

**Mivel a készülék földelése a fali aljzaton keresztül valósul meg, a telefonhálózatban esetlegesen fellépő veszélyes túlfeszültség elleni óvintézkedésként ne húzza ki a tápkábelt a készülékből, ha a készülék a telefonhálózathoz csatlakozik. Saját védelme érdekében hasonló módon járjon el, ha át szeretné helyezni a készüléket: mindig először a telefonvonalat válassza le, és csak ezt követően a tápkábelt.**

### **Megjegyzés**

*Ha a telefonvonalat egy külső telefonkészülékkel osztja meg, akkor az alábbiak szerint csatlakoztassa a kábelt.*

*A külső telefonkészülék csatlakoztatása előtt távolítsa el az* a *védősapkát a készülék EXT. feliratú csatlakozóaljzatából.*

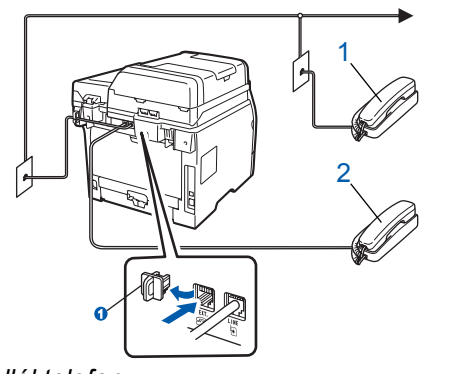

- *1 Melléktelefon*
- *2 Külső telefon*

### **Megjegyzés**

*Ha a telefonvonalat egy külső üzenetrögzítővel osztja meg, a kábel csatlakoztatását a következő módon végezze el.*

*A külső üzenetrögzítő csatlakoztatása előtt távolítsa el az* a *védősapkát a készülék EXT. feliratú csatlakozóaljzatából.*

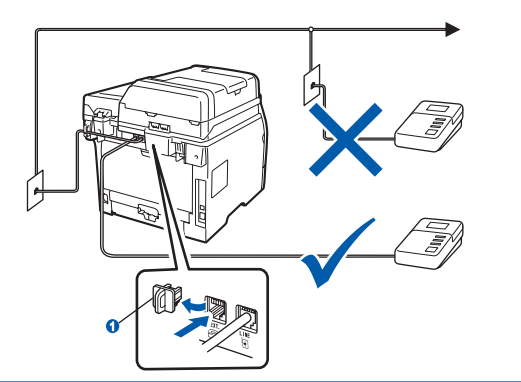

*A fogadási üzemmódot állítsa Külsö Tel/Ü.R. módba, amennyiben külső üzenetrögzítővel rendelkezik. Lásd:* [A](#page-5-0)  [Fogadási üzemmód kiválasztása](#page-5-0) *című részt [a\(z\) 6. oldalon!](#page-5-0). További részletekért lásd a*  Külső TAD (telefonos üzenetrögzítő készülék) csatlakoztatása *című részt a*  Használati útmutató *7. fejezetében.*

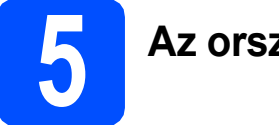

### **5 Az ország beállítása**

Ahhoz, hogy a gép az országok helyi telekommunikációs hálózatain megfelelően működjön, be kell állítania az országot.

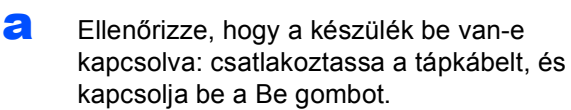

Nyomja meg a **OK** gombot.

Set Country Press OK Key

- <span id="page-4-1"></span> $\begin{bmatrix} 1 & 1 \end{bmatrix}$ és  $\begin{bmatrix} 1 & 2 \end{bmatrix}$ gombok segítségével válassza ki az országot.
- **C** Amikor az LCD kijelzőn a megfelelő országnév látható, nyomja meg az **OK** gombot.
- **d** A kijelző kérésének megfelelően ellenőrizze, helyesen választott-e országot.
- e Amikor az LCD kijelzőn a helyes országnév látható, nyomja meg a **1** gombot, és folytassa az [f](#page-4-0) lépéssel.

—VAGY—

Az ország ismételt kiválasztásához nyomja meg a **2** gombot, és térjen vissza a [b](#page-4-1) lépésre.

<span id="page-4-0"></span>Az LCD kijelzőn az Elfogadva felirat jelenik meg, majd a gép automatikusan újraindul. Újraindulás után az LCD-kijelzőn a Kérem várjon felirat jelenik meg.

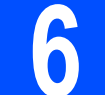

### **6 A nyelv kiválasztása (Ha szükséges)**

- a Nyomja meg a **Menu** (Menü) gombot.
- b Nyomja meg a **0** gombot.
- c Nyomja meg a **0** gombot.

**d** A<sup>4</sup> és gombok segítségével válassza ki a nyelvet.

Nyomja meg az **OK** gombot.

e Nyomja meg a **Stop/Exit** (Stop/Kilépés) gombot.

<span id="page-5-0"></span>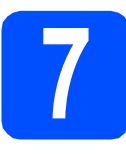

### **7 A Fogadási üzemmód kiválasztása**

Szeretné kihasználni készüléke "telefon" funkcióit (ha elérhető), vagy esetleg a készülékkel azonos vonalra kapcsolt külső telefont vagy külső telefonos üzenetrögzítőt?

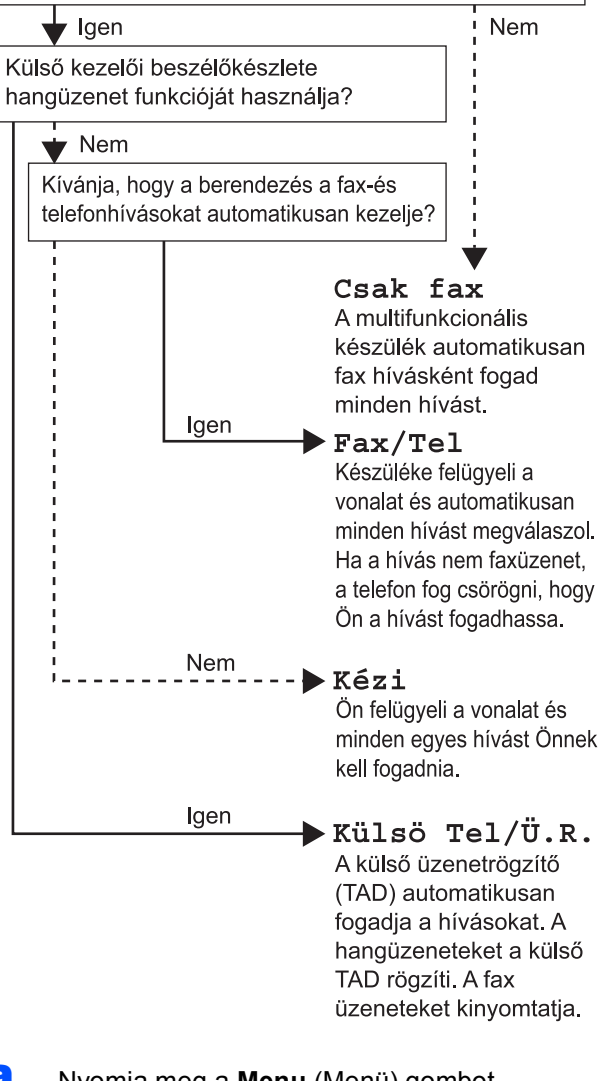

- a Nyomja meg a **Menu** (Menü) gombot.
- b Nyomja meg a **0** gombot.
- c Nyomja meg a **1** gombot.
- $\begin{array}{c} \textbf{C} \textbf{A} \textbf{A} \textbf{A} \textbf{B} \textbf{B} \textbf{C} \textbf{C} \textbf{C} \textbf{A} \textbf{C} \textbf{C} \textbf{C} \textbf{C} \textbf{C} \textbf{C} \textbf{C} \textbf{C} \textbf{C} \textbf{C} \textbf{C} \textbf{C} \textbf{C} \textbf{C} \textbf{C} \textbf{C} \textbf{C} \textbf{C} \textbf{C} \textbf{C} \textbf{C} \textbf{C} \textbf{C} \textbf{C} \textbf{C} \textbf$ Fogadási üzemmódot. Nyomja meg az **OK** gombot.
- e Nyomja meg a **Stop/Exit** (Stop/Kilépés) gombot.
	- *További részletek a* Fax fogadása *című részben, a* Használati útmutató *6. fejezetében találhatók.*

### **8 Az LCD-kijelz<sup>ő</sup> (szükség esetén) kontrasztjának beállítása**

- a Nyomja meg a **Menu** (Menü) gombot.
- **b** Nyomia meg a 1 gombot.
- c Nyomja meg a **7** gombot.
- **d** A kontraszt növeléséhez nyomja meg a gombot.

—VAGY—

A kontraszt csökkentéséhez nyomja meg a gombot.

Nyomja meg a **OK** gombot.

e Nyomja meg a **Stop/Exit** (Stop/Kilépés) gombot.

> **9 A dátum és az id<sup>ő</sup> beállítása**

- a Nyomja meg a **Menu** (Menü) gombot.
- b Nyomja meg a **0** gombot.
- c Nyomja meg a **2** gombot.
- **d** Írja be a tárcsázófelületen az év utolsó két számjegyét, majd nyomja meg az **OK** gombot. (A 2009 év beállításához például nyomja meg a **0**, **9** gombokat.)
- e A tárcsázófelületen íria be két számieggyel a hónapot, majd nyomja meg az **OK** gombot.

(A március beírásához például nyomja meg a **0**, **3** gombokat.)

**f** Két számjeggyel adja meg, hogy az adott hónap hányadik napja van, majd nyomja meg az **OK** gombot.

(Írja be például: **2**, **5**.)

**g** Adja meg a tárcsázófelületen az időt 24 órás formátumban, majd nyomja meg az **OK** gombot.

> (Délután 3:25 óra beírásához például nyomja meg a **1 5**, **2 5** gombokat.)

h Nyomja meg a **Stop/Exit** (Stop/Kilépés) gombot.

### **10 Személyes információk beírása (állomásazonosító)**

Tárolja el a készülékben a nevét és faxszámát, hogy ezek megjelenjenek az összes elküldött faxoldalon.

<span id="page-6-0"></span>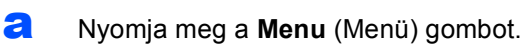

#### b Nyomja meg a **0** gombot.

- c Nyomja meg a **3** gombot.
- **d** Adia meg a faxszámát (legfeljebb 20 számjegy) a tárcsázófelületen, majd nyomja meg az **OK** gombot.
- e Adja meg a telefonszámát (legfeljebb 20 számjegy) a tárcsázófelületen, majd nyomja meg az **OK** gombot. Ha telefonszáma és faxszáma azonos, ismét adja meg ugyanazt a számot.
- $\mathbf f$  A tárcsázófelületen írja be a nevét (legfeljebb 20 karakter), majd nyomja meg az **OK** gombot.

### **Megjegyzés**

- *A neve beírását az alábbi táblázat alapján végezze el.*
- *Ha olyan karaktert kell megadnia, amely ugyanazon a billentyűn van, mint az előző karakter, nyomja meg a* ▶ *gombot a kurzor egy karakterrel jobbra léptetéséhez.*
- *Ha hibásan adott meg egy betűt, vagy cserélni*

szeretné, nyomja meg a **4** vagy a **•** *gombot. Ha a kurzor ráállt a hibás karakterre, nyomja meg a Clear/Back (Törlés/Vissza) gombot.*

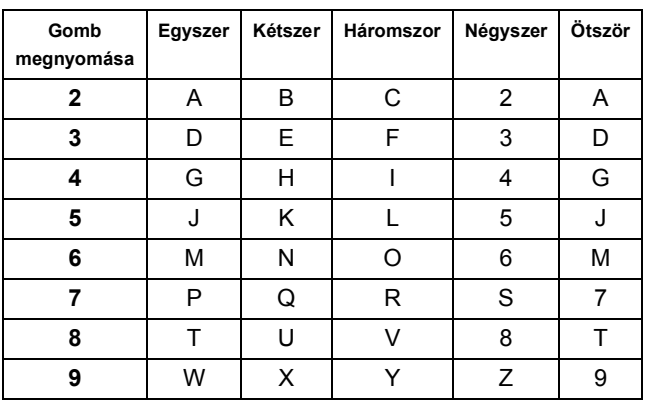

*További részletekért lásd a* Szöveg beírása *részt a* Használati útmutatóban*.*

g Nyomja meg a **Stop/Exit** (Stop/Kilépés) gombot.

#### **Megjegyzés**

*Ha hibát vétett és szeretné újrakezdeni, nyomja meg a Stop/Exit (Stop/Kilépés) és kezdje el a műveletsort az* [a](#page-6-0) *lépéstől.*

### **11 Tone (hang-) és Pulse (impulzus-) alapú tárcsázási módok beállítása**

- a Nyomja meg a **Menu** (Menü) gombot.
- b Nyomja meg a **0** gombot.
- c Nyomja meg a **4** gombot.

 $\alpha$   $\alpha$   $\alpha$   $\beta$  es gombok segítségével válassza ki a Impulzus (vagy Hang) módot. Nyomja meg az **OK** gombot.

e Nyomja meg a **Stop/Exit** (Stop/Kilépés) gombot.

### **12 A telefonvonal típusának beállítása**

- **a Nyomja meg a Menu** (Menü) gombot.
- **b** Nyomia meg a **0** gombot.
- c Nyomja meg a **6** gombot.

 $\begin{bmatrix} 1 & 1 \end{bmatrix}$ és  $\begin{bmatrix} 1 & 1 \end{bmatrix}$ gombok segítségével válassza ki a

PBX, ISDN vagy Normál lehetőséget.

Nyomja meg a **OK** gombot.

Kövesse az alábbiakat:

- Ha az ISDN vagy a Normál lehetőséget választja, lépjen a [h](#page-7-0) lépéshez.
- ha a PBX lehetőséget választotta, ugorjon a [e](#page-7-1) lépésre.

#### <span id="page-7-1"></span>e Kövesse az alábbiakat:

- Ha meg szeretné változtatni az aktuális előhívó számot, nyomja meg az **1** gombot, és folytassa az [f](#page-7-2) lépéssel.
- Ha nem szeretné megyáltoztatni az aktuális előhívó számot, nyomja meg a **2** gombot, és folytassa a [h](#page-7-0) lépéssel.

### **Megjegyzés**

*Az alapértelmezett beállítás: "!". Ha megnyomja a Tel/R gombot, az LCD-kijelzőn a "!" szimbólum jelenik meg.*

<span id="page-7-2"></span>f Adja meg az előhívószámot (legfeljebb 5 számjegy) a tárcsázófelületen, majd nyomja meg az **OK** gombot.

### **Megjegyzés**

*Használhatja a számjegyeket 0-tól 9-ig, valamint a # ,* l *és ! szimbólumokat. (A "!"* 

*megjelenítéséhez nyomja meg a Tel/R gombot.)* 

*A ! szimbólumot semmilyen más számmal vagy karakterrel nem használhatja.*

*Ha telefonrendszere időzített szüneteltetésű újrahívást igényel, a szüneteltetés begépeléséhez nyomja meg a Tel/R gombot.*

 $\bullet$  Nyomja meg a  $\uparrow$  vagy a gombot; ezzel

kiválaszthatja a  $\overline{Be}$  vagy a Mindig opciót, majd pedig nyomja meg az **OK** gombot.

### **Megjegyzés**

- *Ha a Be beállítást választja, a Tel/R megnyomását követően (a kijelzőn ekkor a "!" jelenik meg) kap külső vonalat.*
- *Ha a Mindig beállítást választotta, a külső vonalhoz nem szükséges megnyomnia a Tel/R gombot.*
- <span id="page-7-0"></span>h Nyomja meg a **Stop/Exit** (Stop/Kilépés) gombot.

### **13 Automatikus nyári időszámítás**

- a Nyomja meg a **Menu** (Menü) gombot.
- **b** Nyomia meg a 1 gombot.
- c Nyomja meg a **4** gombot.

### $\begin{bmatrix} 1 & A \\ A & A \end{bmatrix}$ és  $\begin{bmatrix} 1 & A \\ C & D \end{bmatrix}$ gombok segítségével válassza ki a Be (vagy Ki) módot.

Nyomja meg az **OK** gombot.

e Nyomja meg a **Stop/Exit** (Stop/Kilépés)

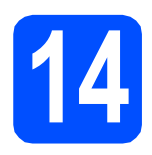

### **14 A csatlakozás típusának kiválasztása**

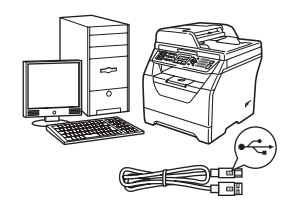

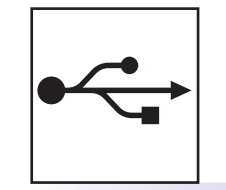

### **USB-interfész használata esetén**

Windows® esetén: [10 oldal](#page-9-0) Macintosh esetén: [12 oldal](#page-11-0)

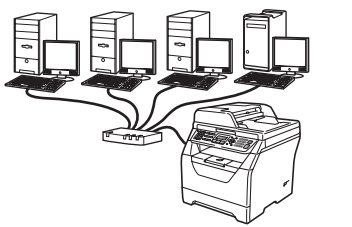

### **Vezetékes hálózat esetén**

Windows® esetén: [13 oldal](#page-12-0) Macintosh esetén: [15 oldal](#page-14-0)

**Windows Server® 2003/2008 esetén a CD-ROM-on található** *Hálózati használati útmutató* **tartalmazza a szükséges információkat.**

### <span id="page-9-0"></span>**USB-interfész használata esetén (Windows® 2000 Professional/XP/XP Professional x64 Edition/ Windows Vista®)**

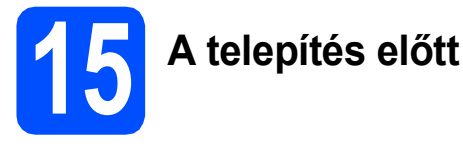

- **a** Ellenőrizze, hogy számítógépe be van kapcsolva és rendszergazdaként jelentkezett be.
- **b** Kapcsolja ki a készüléket és húzza ki a fali aljzatból a készülék tápvezetékét. Az interfészkábelt is húzza ki a számítógépből, ha már csatlakoztatta.

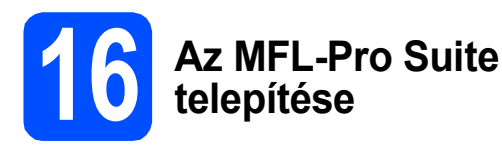

**a** A CD-ROM meghajtóba helyezze be a mellékelt CD-ROM-ot. Ha a modell nevét tartalmazó képernyő jelenik meg, válassza ki készülékét. Ha a nyelveket tartalmazó képernyő jelenik meg, válassza ki saját nyelvét.

### **Megjegyzés**

*Ha nem jelenik meg automatikusan a Brother képernyő, indítsa el a Sajátgép (Számítógép) ablakot, kattintson duplán a CD-ROM ikonjára, majd kattintson duplán a Start.exe fájlra.*

- **b** Megjelenik a CD-ROM legfelső menüje. Kattintson a **Kezdeti telepítés** gombra.
- c Kattintson a **MFL-Pro Suite telepítés** gombra.
- d Ha megjelenik a ScanSoft™ PaperPort™ 11SE **Licencszerződés** ablak, kattintson a **Igen** gombra, ha elfogadja a szoftverhez tartozó **Licencszerződés** feltételeit.
- e A ScanSoft™ PaperPort™ 11SE telepítése automatikusan elkezdődik. Ezt az MFL-Pro Suite telepítése követi.
- f Ha megielenik a Brother MFL-Pro Suite szoftverhez tartozó **Licencszerződés** ablak, kattintson a **Igen** gombra, ha elfogadja a szoftverhez tartozó **Licencszerződés** feltételeit.
- g Válassza a **Helyi csatlakozás** lehetőséget, majd kattintson a **Tovább** gombra. A telepítés folytatódik.
- <span id="page-9-1"></span>**h** Amennyiben nem kívánja megfigyelni a készülék állapotát és a számítógép hibaüzeneteit, törölje az **Állapotjelző bekapcsolása** jelölőnégyzet jelölését, majd kattintson a **Tovább** gombra.
- **i** Ezen képernyő megjelenésekor folytassa a következő lépéssel.

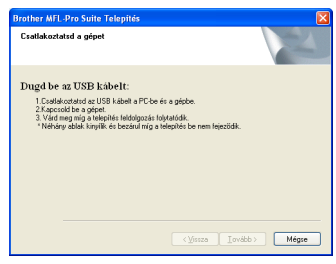

### **17 Az USB-kábel csatlakoztatása**

**a** Távolítsa el az USB-interfész csatlakozóját fedő címkét.

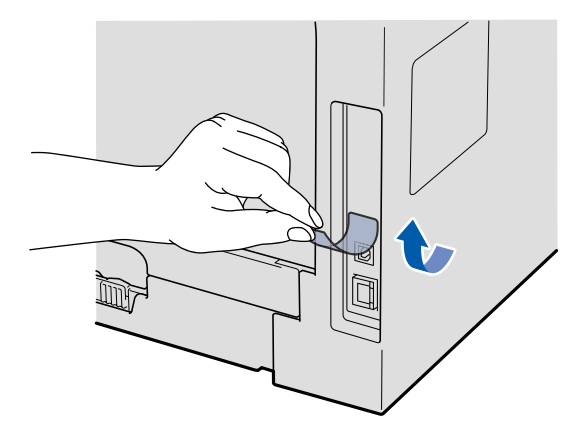

**b** Csatlakoztassa az USB-kábelt a készülék  $\overline{R}$ szimbólummal jelzett USBcsatlakozóaljzatába. Ezután csatlakoztassa a kábelt a számítógéphez.

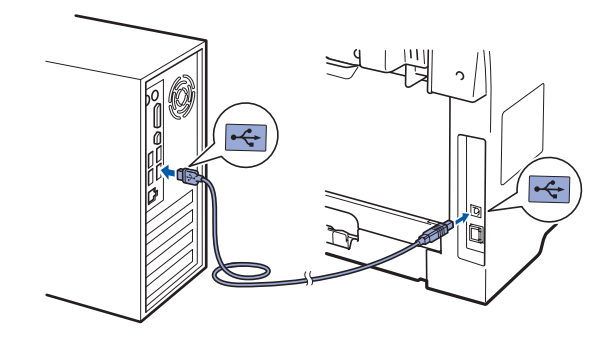

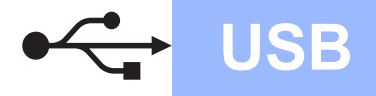

## **Windows USB ®**

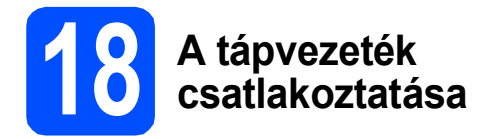

**a** Csatlakoztassa a tápvezetéket a fali aljzathoz. Kapcsolja be a készüléket.

> A Brother illeszt őprogramok telepítése automatikusan elindul.

A képerny ők egymás után jelennek meg.

### **FONTOS**

**NE zárja be egyik telepít őablakot se a telepítés során. Néhány másodpercbe telhet, amíg minden képerny ő megjelenik.**

b Amikor megjelenik az **On-Line regisztráció** képerny ő, válassza ki a kívánt elemeket, és kövesse a képerny őn megjelen ő utasításokat. Amint befejezte a regisztrációt, zárja be a böngész őt, és térjen vissza ehhez az ablakhoz. Ezután kattintson a **Tovább** gombra.

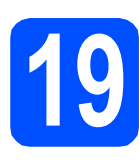

### **19 Befejezés és újraindítás**

**a** A számítógép újraindításához kattintson a **Befejezés** gombra. A számítógép újraindítását követ ően

rendszergazdai jogosultságokkal rendelkez ő felhasználóként kell bejelentkeznie.

b <sup>A</sup>**Ellen őrizze a firmware frissítéseit** képerny őn válassza ki a firmware frissítésének kívánt beállítását, és kattintson az **OK** gombra. Ha letiltotta az Állapotfelügyelet beállítást a [h](#page-9-1) lépésben, a képerny ő nem jelenik meg.

### **Megjegyzés**

*A firmware frissítéséhez internet-hozzáférés szükséges.*

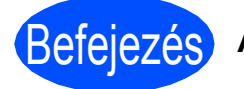

### Befejezés **A telepítés befejez ődött.**

### **Megjegyzés**

#### *XML Paper Specification nyomtató illeszt őprogram*

*Az XML Paper Specification dokumentumokat használó alkalmazásokból történ ő nyomtatás esetén az XML Paper Specification nyomtató illeszt őprogram a legmegfelel őbb. Kérjük, töltse le a legújabb illeszt őprogramot a <http://solutions.brother.com/>webhelyen található Brother ügyfélszolgálati központból.*

**USB**

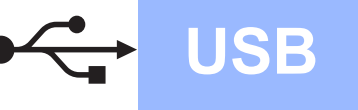

### <span id="page-11-0"></span>**USB-interfész használata esetén (Mac OS X 10.3.9 vagy újabb)**

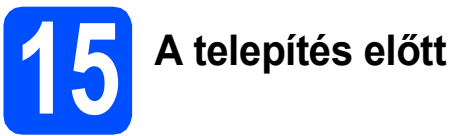

- **a** Ellenőrizze, hogy a készülék csatlakozik az
	- elektromos hálózatra, és a Macintosh számítógép be van kapcsolva. Rendszergazdai jogosultságokkal rendelkező felhasználóként kell bejelentkeznie.

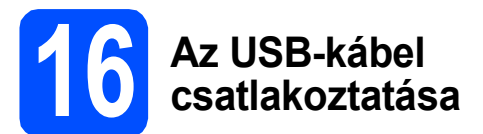

### **FONTOS**

- **NE csatlakoztassa a készüléket billentyűzeten lévő USB portra vagy önálló áramellátás nélküli USB hub-hoz.**
- **A készüléket közvetlenül csatlakoztassa a Macintosh számítógéphez.**
- **a** Távolítsa el az USB-interfész csatlakozóját fedő címkét.

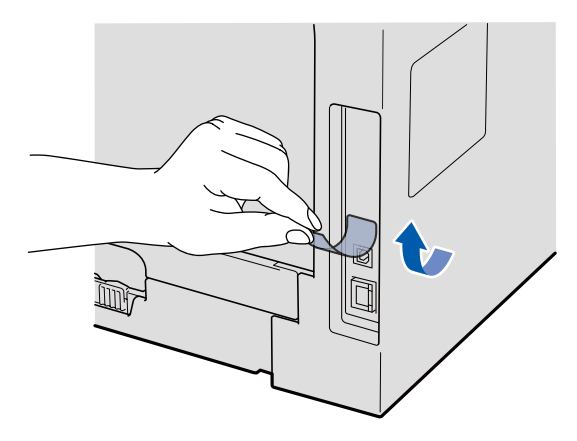

**b** Csatlakoztassa az USB-kábelt a készülék  $\overline{\left|\mathbf{G}\right|}$ szimbólummal jelzett USBcsatlakozóaljzatába. Ezután csatlakoztassa a kábelt a számítógéphez.

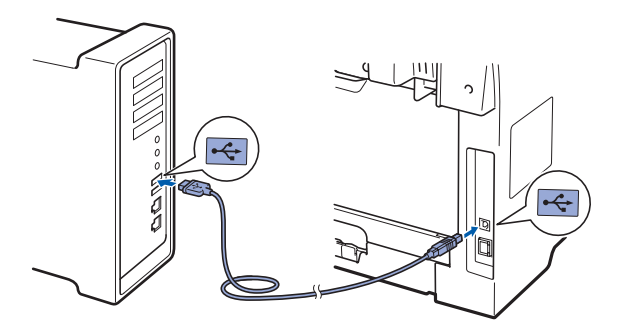

### **17 Az MFL-Pro Suite telepítése**

- a A CD-ROM meghajtóba helyezze be a mellékelt CD-ROM-ot.
- **b** A telepítéshez kattintson duplán a **Start Here OSX** (OSX kezdje itt) gombra.
- c A Brother szoftver megkeresi a Brother készüléket. Ez idő alatt a következő képernyő látható.

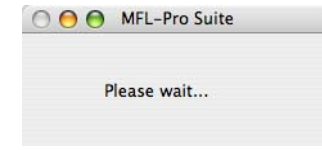

- **d** Válassza ki a listából a készüléket, majd kattintson az **OK** gombra.
- e Amikor ez a képernyő megjelenik, kattintson az **OK** gombra.

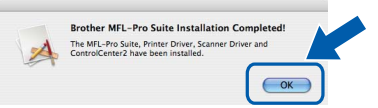

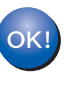

**Ekkor az MFL-Pro Suite telepítése befejeződött. Folytassa a** 18**[. lépésnél megadott a](#page-11-1)  következő [oldalon: 12 oldal;](#page-11-1) elvégzésével.**

### <span id="page-11-1"></span>**18 A Presto! PageManager telepítése**

A Presto! PageManager telepítése után a Brother ControlCenter2 OCR-képességekkel fog rendelkezni. A Presto! PageManager használatával egyszerűen szkennelheti, rendezheti és oszthatja meg fényképeit, valamint dokumentumait.

**a** Kattintson duplán a **Presto! PageManager** gombra, és kövesse a képernyőn megjelenő utasításokat.

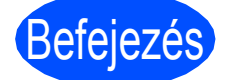

### Befejezés **A telepítés befejeződött.**

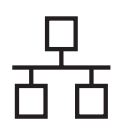

### <span id="page-12-0"></span>**Hálózati interfész használata esetén (Windows® 2000 Professional/XP/XP Professional x64 Edition/ Windows Vista®)**

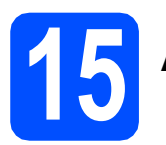

### **15 A telepítés előtt**

**a** Ellenőrizze, hogy számítógépe be van kapcsolva és rendszergazdaként jelentkezett be.

### **FONTOS**

**A telepítés idejére tiltsa le az összes személyes tűzfalprogram működését (a Windows® tűzfalon kívül), valamint a kémprogramvédelmi és vírusirtó programokat.**

**b** Húzza ki a készüléket a fali aljzatból.

# **16 A hálózati kábel csatlakoztatása**

**a** Csatlakoztassa a hálózati interfész kábelt a **B** szimbólummal jelölt LAN csatlakozóaljzathoz, majd csatlakoztassa az elosztó egyik szabad portjához.

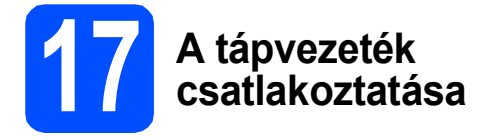

Csatlakoztassa a tápvezetéket a fali aljzathoz. Kapcsolja be a készüléket.

### **18 Az MFL-Pro Suite telepítése**

**a** A CD-ROM meghajtóba helyezze be a mellékelt CD-ROM-ot. Ha a modell nevét tartalmazó képernyő jelenik meg, válassza ki készülékét. Ha a nyelveket tartalmazó képernyő jelenik meg, válassza ki saját nyelvét.

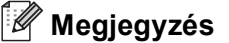

*Ha nem jelenik meg automatikusan a Brother képernyő, indítsa el a Sajátgép (Számítógép) ablakot, kattintson duplán a CD-ROM ikonjára, majd kattintson duplán a Start.exe fájlra.*

- **b** Megjelenik a CD-ROM legfelső menüje. Kattintson a **Kezdeti telepítés** gombra.
- c Kattintson a **MFL-Pro Suite telepítés** gombra.
- C Ha megjelenik a ScanSoft™ PaperPort™ 11SE **Licencszerződés** ablak, kattintson a **Igen** gombra, ha elfogadja a szoftverhez tartozó **Licencszerződés** feltételeit.
- e A ScanSoft™ PaperPort™ 11SE telepítése automatikusan elkezdődik. Ezt az MFL-Pro Suite telepítése követi.
- f Ha megjelenik a Brother MFL-Pro Suite szoftverhez tartozó **Licencszerződés** ablak, kattintson a **Igen** gombra, ha elfogadja a szoftverhez tartozó **Licencszerződés** feltételeit.
- g Válassza a **Hálózati Csatlakozás** lehetőséget, majd kattintson a **Tovább** gombra.
- **h** Windows<sup>®</sup> XP SP2/XP Professional x64 Edition/ Windows Vista® használata esetén, amikor ez a képernyő megjelenik, válassza a **Módosítsa a tűzfal portbeállításait hálózati csatlakozás engedélyezésére (Javasolt), majd folytassa a telepítést.** elemet, majd kattintson a **Tovább** gombra.

Ha nem Windows® tűzfalat használ, olvassa el a szoftver *használati útmutatójában* a következő hálózati portok hozzáadására vonatkozó információkat.

## **Windows Vezetékes hálózat ®**

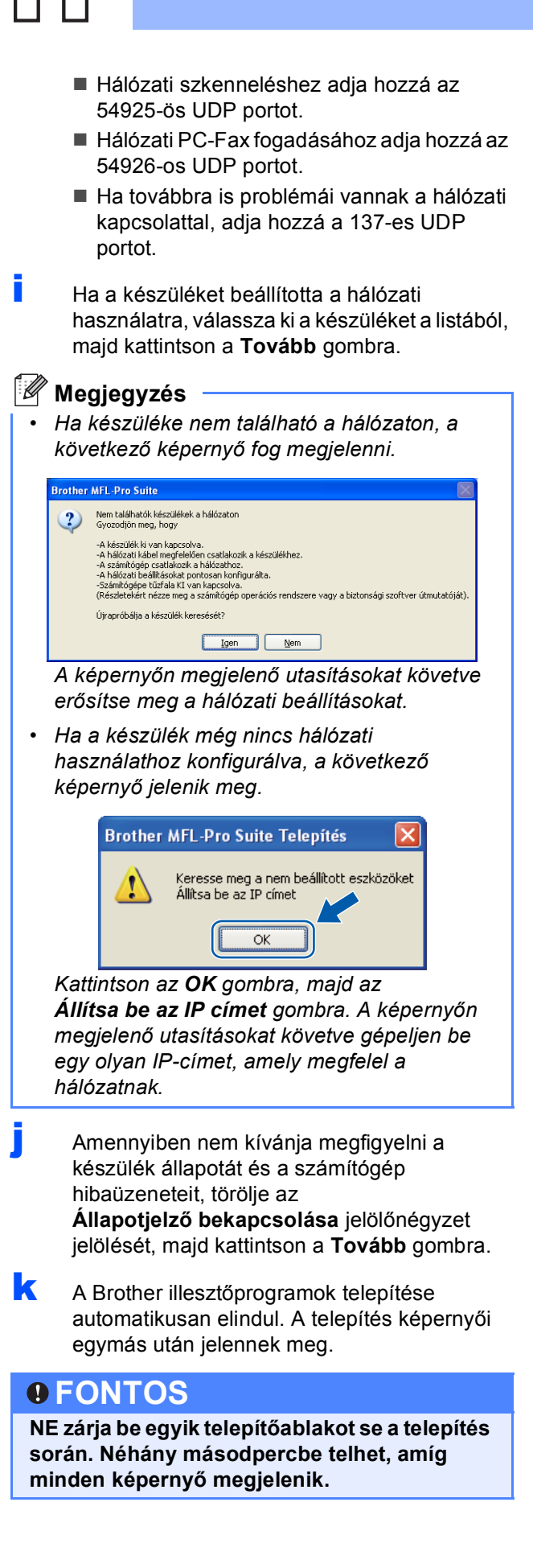

l Amikor megjelenik az **On-Line regisztráció** képernyő, válassza ki a kívánt elemeket, és kövesse a képernyőn megjelenő utasításokat. Amint befejezte a regisztrációt, zárja be a böngészőt, és térjen vissza ehhez az ablakhoz. Ezután kattintson a **Tovább** gombra.

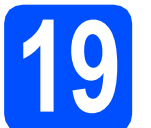

### **19 Befejezés és újraindítás**

- **a** A számítógép újraindításához kattintson a **Befejezés** gombra. A számítógép újraindítását követően rendszergazdai jogosultságokkal rendelkező felhasználóként kell bejelentkeznie.
- b <sup>A</sup>**Ellenőrizze a firmware frissítéseit** képernyőn válassza ki a firmware frissítésének kívánt beállítását, és kattintson az **OK** gombra. Ha letiltotta az Állapotfelügyelet beállítást a [j](#page-13-0) lépésben, a képernyő nem jelenik meg.

### **Megjegyzés**

*A firmware frissítéséhez internet-hozzáférés szükséges.*

Befejezés **A telepítés befejeződött.**

### **Megjegyzés**

#### *XML Paper Specification nyomtató illesztőprogram*

*Az XML Paper Specification dokumentumokat használó alkalmazásokból történő nyomtatás esetén az XML Paper Specification nyomtató illesztőprogram a legmegfelelőbb. Kérjük, töltse le a legújabb illesztőprogramot a <http://solutions.brother.com/> webhelyen található* 

<span id="page-13-0"></span>*Brother ügyfélszolgálati központból.*

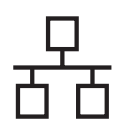

### <span id="page-14-0"></span>**Vezetékes hálózati interfész használata esetén (Mac OS X 10.3.9 vagy újabb)**

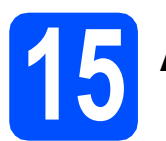

### **15 A telepítés előtt**

**a** Ellenőrizze, hogy a készülék csatlakozik az elektromos hálózatra, és a Macintosh számítógép be van kapcsolva. Rendszergazdai jogosultságokkal rendelkező felhasználóként kell bejelentkeznie.

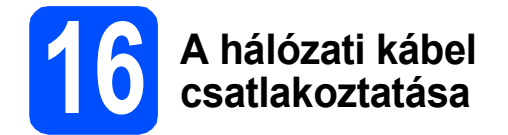

**a Csatlakoztassa a hálózati interfész kábelt a B** szimbólummal jelölt LAN csatlakozóaljzathoz, majd csatlakoztassa az elosztó egyik szabad portjához.

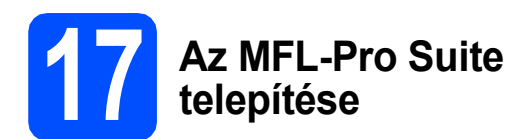

- **a** A CD-ROM meghajtóba helyezze be a mellékelt CD-ROM-ot.
- **b** A telepítéshez kattintson duplán a **Start Here OSX** (OSX kezdje itt) gombra.
- c A Brother szoftver megkeresi a Brother készüléket. Ez idő alatt a következő képernyő látható.

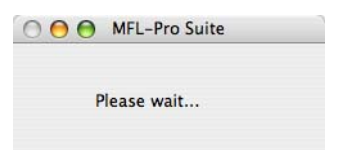

d Ha a készüléket beállította a hálózati használatra, válassza ki a készüléket a listából, majd kattintson a **OK** gombra.

#### **Megjegyzés**

- *Ha készüléke nem található a hálózaton, erősítse meg a hálózati beállításokat.*
- *Amikor ez a képernyő megjelenik, kattintson az OK gombra.*

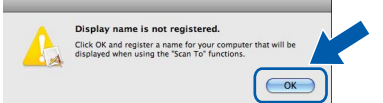

*• Írja be Macintosh számítógépének nevét (legfeljebb 15 karakter) a Display Name (Kijelző név) mezőbe, majd kattintson az OK gombra. Folytassa az* [e](#page-14-1) *lépéssel.*

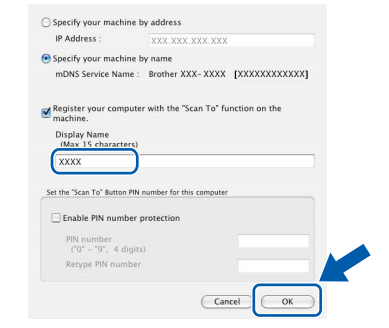

- *Ha a készülék Scan (Szkennel) billentyűje segítségével kíván a hálózatra szkennelni, be kell jelölnie a Register your computer with the "Scan To" function on the machine (Regisztrálja számítógépét "Szkennelés" funkcióval a készüléken) jelölőnégyzetet.*
- *A beírt név fog megjelenni a készülék LCDkijelzőjén, ha megnyomja a gombot, és kiválaszt egy szkennelési beállítást (további részleteket a CD-ROM-on lévő* Hálózati szkennelés *részben, a* Szoftver használati útmutatóban *talál).*
- <span id="page-14-1"></span>e Amikor ez a képernyő megjelenik, kattintson az **OK** gombra.

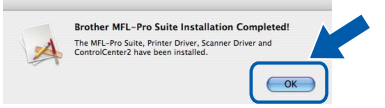

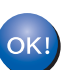

**Ekkor az MFL-Pro Suite telepítése befejeződött. Folytassa a** 18**[. lépésnél megadott a](#page-15-0)** 

**következő [oldalon: 16 oldal;](#page-15-0) elvégzésével.**

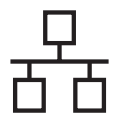

# <span id="page-15-0"></span>**18 A Presto! PageManager telepítése**

A Presto! PageManager telepítése után a Brother ControlCenter2 OCR-képességekkel fog rendelkezni. A Presto! PageManager használatával egyszerűen szkennelheti, rendezheti és oszthatja meg fényképeit, valamint dokumentumait.

a Kattintson duplán a **Presto! PageManager** gombra, és kövesse a képernyőn megjelenő utasításokat.

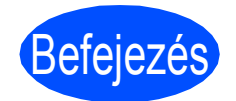

Befejezés **A telepítés befejeződött.**

### **A készülék biztonságos használata**

Bármilyen jellegű karbantartási beavatkozás megkezdése előtt olvassa el a következő utasításokat, és őrizze meg őket későbbi referenciaként.

### **FIGYELEM**

A készülékben nagyfeszültségű elektródák találhatók. A készülék belsejének tisztítása előtt ellenőrizze, hogy kihúzta a tápvezetéket az elektromos csatlakozóaljzatból. Ezzel megelőzheti az elektromos áramütést.

NE érjen a csatlakozódugóhoz vizes kézzel. Ez elektromos áramütést okozhat. Minden esetben ellenőrizze, hogy a csatlakozódugó teljesen be van-e nyomva.

A készüléket könnyen hozzáférhető elektromos csatlakozóaljzat közelében helyezze el. Vészhelyzet esetén húzza ki a tápvezetéket az elektromos csatlakozóaljzatból, hogy teljesen áramtalanítsa a készüléket.

NE használjon semmilyen gyúlékony anyagot, sprayt vagy alkoholt/ammóniát tartalmazó szerves oldószert/folyadékot a gép belsejének vagy külső részének tisztításához. Ez tüzet vagy elektromos áramütést okozhat. A készülék tisztításával kapcsolatos további információkat a *Szokásos karbantartás* című részben, a *Használati útmutatóban* találja.

NE használjon porszívót az elkenődött, odaszáradt festék eltávolításához. A porszívó belsejébe került festékmaradék meggyulladhat, és tűz keletkezhet. A festékmaradékot óvatosan, száraz, szálmentes puha ruhával tisztítsa meg, majd a ruhát az erre vonatkozó helyi előírásoknak megfelelően dobja ki.

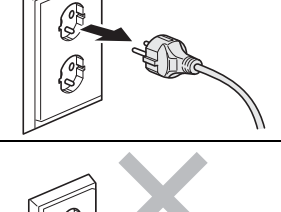

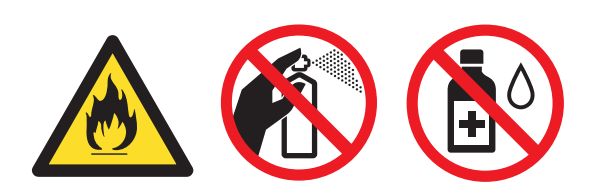

### **CAUTION VIGYÁZAT**

ábrákon látható.

#### Közvetlenül a készülék használata után néhány belső alkatrész különösen forró. A készülék elő- vagy hátlapjának felnyitásakor NE érjen hozzá az ábrákon árnyékoltan jelölt részekhez.

A sérülések elkerülése érdekében ne tegye a kezét a dokumentumfedél vagy a szkennerfedél alá, ahogy az

illusztráción jelzett területhez.

A sérülések elkerülése érdekében ne nyúljon az

fogóknál fogva tegye. NE mozgassa a szkenneregységnél fogva.

Ha mozgatja a készüléket, a gép alján található kézi

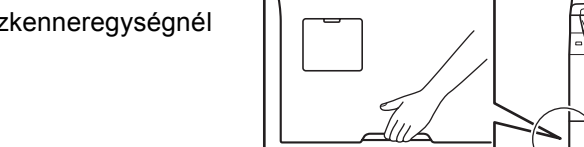

### **FONTOS**

**A beégető egységet figyelmeztető felirattal látták el. Kérjük, NE távolítsa el és ne rongálja meg a címkét.**

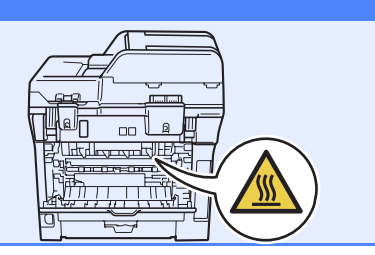

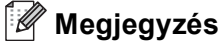

*A gép körül hagyja meg a minimális helyet az illusztrációnak megfelelően.*

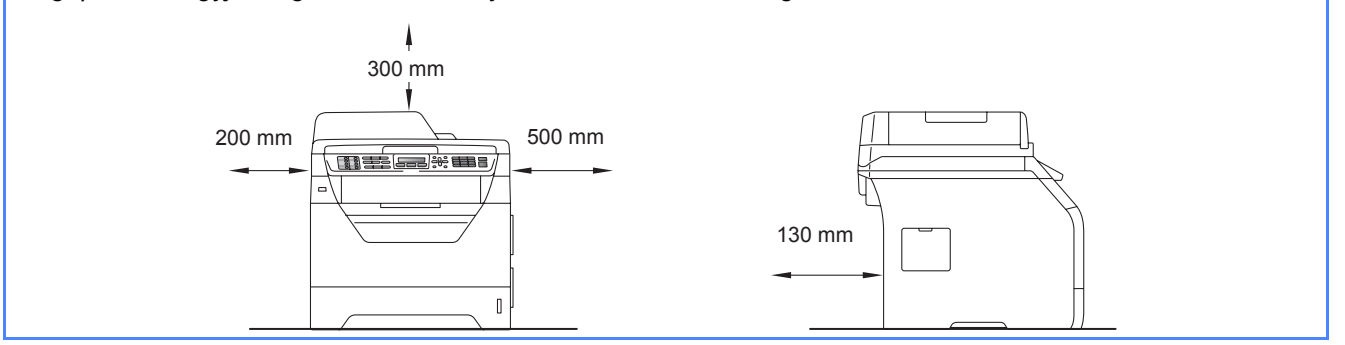

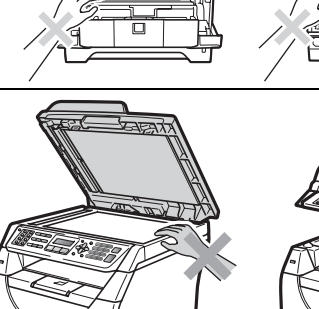

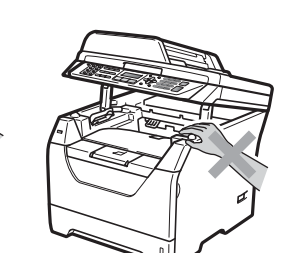

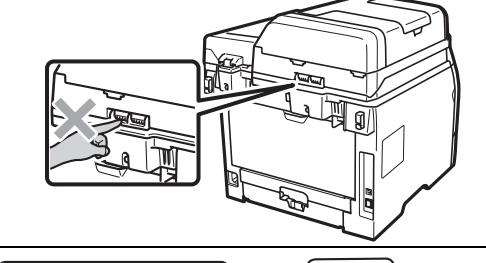

### **Más tájékoztatás**

### **Szabályozások**

#### **EK megfelelőségi nyilatkozat**

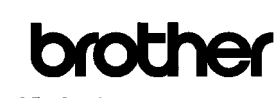

**EC Declaration of Conformity** 

Manufacturer Frother Industries Ltd. 15-1, Naeshiro-cho, Mizuho-ku, Nagova 467-8561, Japan

Plant External Technology (Shenzhen) Ltd.,<br>NO6 Gold Garden Ind. Nanling Buji, Longgang, Shenzhen, China

Horowith declare that

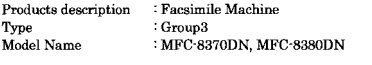

are in conformity with provisions of the R  $\&$  TTE Directive (1999/5/EC) and we declare compliance with the following standards

Harmonized standards applied

Safety EN60950-1:2006

> EN55022:2006 Class B<br>EN55024:1998 + A1:2001 + A2:2003  $EMC$ EN61000-3-2:2006 EN61000-3-3:1995 + A1:2001 + A2:2005

Year in which CE marking was first affixed: 2008

: Brother Industries Ltd. **Lesued** by

Date

Place : Nagoya, Japan

Signature

Shwti

: 30th September, 2008

Junii Shiota General Manager Quality Management Dept

#### **EK megfelelőségi nyilatkozat**

Gyártó

Brother Industries Ltd., 15-1, Naeshiro-cho, Mizuho-ku, Nagoya 467-8561, Japán

Üzem

Brother Technology (Shenzhen) Ltd., NO6 Gold Garden Ind. Nanling Buji, Longgang, Shenzhen, Kína

Tanúsítjuk, hogy a következő készülékek:

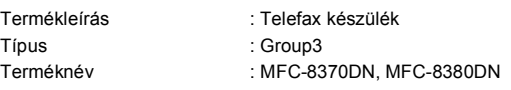

megfelelnek az R&TTE-irányelvnek (1999/5/EK) és a következő szabványoknak:

Az alkalmazott harmonizált szabványok:

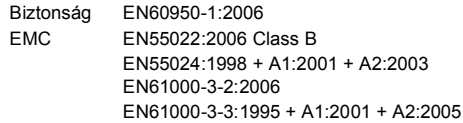

A CE megjelölés alkalmazásának első éve: 2008

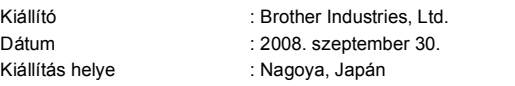

#### **IEC60825-1+A2:2001 specifikáció**

Ez a készülék az IEC60825-1+A2:2001 specifikációk értelmében 1-es osztályú lézerterméknek minősül. Az alábbiakban látható címke az ezt előíró országokban fel van tüntetve a készüléken.

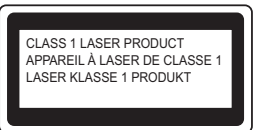

Ez a készülék 3B lézerosztályba tartozó diódát használ, amely a szkenneregységben láthatatlan lézersugárzást bocsát ki. A szkenner egységet semmilyen körülmények között nem szabad felnyitni.

#### **Belső lézersugárzás**

Hullámhossz: 770 – 810 nm Kimenet: 5 mW max. Lézerosztály: 3B osztály

### **FIGYELEM**

**A jelen kézikönyvben meghatározottaktól eltérő vezérlők használata, illetve az itt leírt eljárások módosítása, vagy eltérő eljárások végzése esetén lehetséges, hogy veszélyes sugárzásnak teszi ki magát.**

#### **A készülék áramtalanítása**

Ezt a készüléket olyan elektromos dugaszolóaljzat közelében kell elhelyezni, amely könnyen hozzáférhető. Veszélyhelyzet esetén a tápkábelt el kell távolítania a elektromos dugaszolóaljzatból, hogy ezáltal teljesen megszűnjön az áramellátás.

#### **LAN csatlakozás**

### **CAUTION VIGYÁZAT**

NE csatlakoztassa ezt a terméket olyan LAN csatlakozáshoz, amely túlfeszültség veszélyének van kitéve.

#### **Rádióhullám-interferencia**

Ez a termék megfelel az EN55022 szabványnak (CISPR Publication 22)/ B. osztály).

### **Más tájékoztatás**

#### **2002/96/EK EU irányelv és EN50419 szabvány**

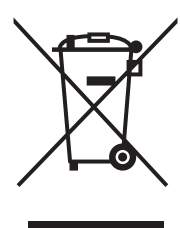

A készülék a fenti újrafelhasználási szimbólummal van megjelölve. Ez azt jelenti, hogy a készüléket a élettartama végén külön kell a megfelelő gyűjtőponton elhelyezni nem pedig a normál háztartási hulladékkal együtt. Ez mindnyájunk környezetének a javára válik. (Csak Európai Unió)

#### **2006/66/EK EU-irányelv – Az akkumulátorok eltávolítása és lecserélése**

Ez a termék olyan akkumulátort tartalmaz, amelyeket a készülék teljes élettartamára terveztek. A felhasználó nem cserélheti az akkumulátort. A termék élettartama végén az újrahasznosítási folyamat részeként kell eltávolítani az akkumulátort, az újrahasznosító megfelelő óvintézkedései mellett.

#### **Nemzetközi ENERGY STAR® Megfelelési nyilatkozat**

A nemzetközi ENERGY STAR<sup>®</sup> Program célja, hogy elősegítse az energiahatékony irodai berendezések fejlesztését és népszerűsítését.

ENERGY STAR® partnerként a Brother Industries, Ltd. meghatározta, hogy ez a termék energiahatékonysági szempontból megfelel az ENERGY STAR® irányelveknek. Csak Európai Unió

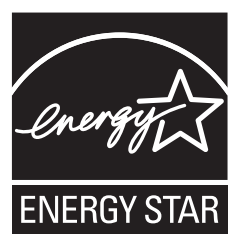

### **Kiegészítő tartozékok**

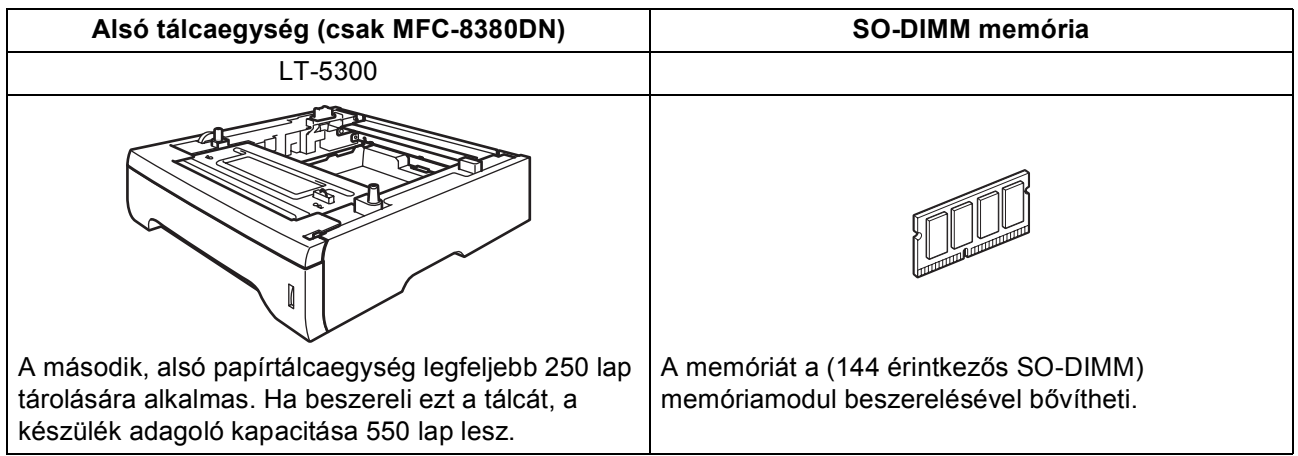

Az alsó papírtálcáról és a kompatibilis SO-DIMM memóriáról részletes információt a *Használati útmutatóban* vagy a<http://solutions.brother.com/>webhelyen talál.

### **A fogyóeszközök cseréje**

Ha eljön az ideje a fogyóeszközök cseréjének, az LCD-kijelzőn egy hibaüzenet jelenik meg. A készülék fogyóeszközeiről részletesebb információt a<http://www.brother.com/original/> webhelyen vagy helyi Brother viszonteladójától kaphat.

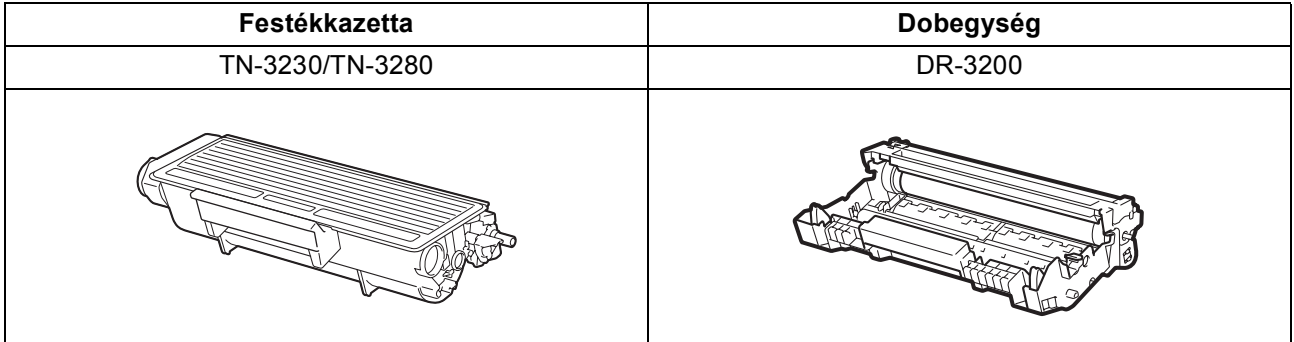

#### **Védjegyek**

A Brother logó a Brother Industries, Ltd. bejegyzett védjegye.

A Brother a Brother Industries, Ltd. bejegyzett védjegye.

A Multi-Function Link a Brother International Corporation bejegyzett védjegye.

A Windows Vista a Microsoft Corporation bejegyzett védjegye vagy védjegye az Egyesült Államokban és más országokban.

A Microsoft, a Windows, a Windows Server és az Internet Explorer a Microsoft Corporation bejegyzett védjegyei az Egyesült Államokban és/vagy más országokban.

Az Apple, a Macintosh, a Safari és a TrueType az Apple Inc. bejegyzett védjegyei az Egyesült Államokban és más országokban.

A Nuance, a Nuance logó, a PaperPort és a ScanSoft a Nuance Communications, Inc., illetve leányvállalatainak védjegyei vagy bejegyzett védjegyei az Egyesült Államokban és/vagy más országokban.

Minden egyes olyan társaság, amely valamely szoftvere címével szerepel a jelen kézikönyvben, a tulajdonában lévő programokra vonatkozóan szoftverlicenc-megállapodással rendelkezik.

#### **Minden egyéb védjegy a megfelelő birtokosok tulajdona.**

#### **Szerkesztés és kiadás**

Jelen a legújabb termékleírásokat és műszaki adatokat tartalmazó kézikönyv a Brother Industries Ltd. felügyelete alatt készült és került publikálásra.

A jelen kézikönyv tartalma és a termék műszaki adatai előzetes bejelentés nélkül is változhatnak.

A Brother fenntartja annak jogát, hogy bejelentés nélkül módosítsa a kézikönyvben foglalt műszaki adatokat és információkat, továbbá nem vállal felelősséget az olyan (akár közvetett) károkért, amelyek a bemutatott anyagokba vetett bizalom miatt következnek be, beleértve, de nem kizárólag, a kiadvánnyal kapcsolatos nyomdai és egyéb hibákat.

#### **Szerzői jogok és licenc**

©2009 Brother Industries, Ltd.

Ezen termék az alábbi vállalatok által fejlesztett szoftvereket tartalmaz:

©1983-1998 PACIFIC SOFTWORKS, INC.

Ez a termék tartalmazza az ELMIC WESCOM, Inc. által fejlesztett "KASAGO TCP/IP" szoftvert.

©2009 Devicescape Software, Inc.

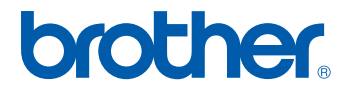